# **Enabling Banner Pages (2 ways)**

1. Changing Default Settings, by Print Device

# **Open your list of available printers:**

• Follow the path of Start/Settings/Printers and Faxes

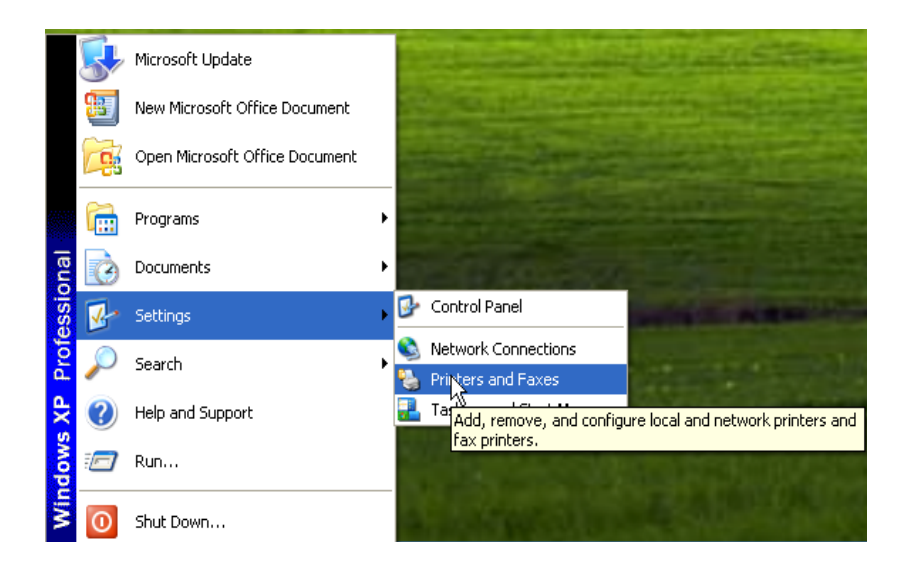

# **Select the printer for which you want to change your default settings:**

• Right click on that printer, and then left click on Printing Preferences

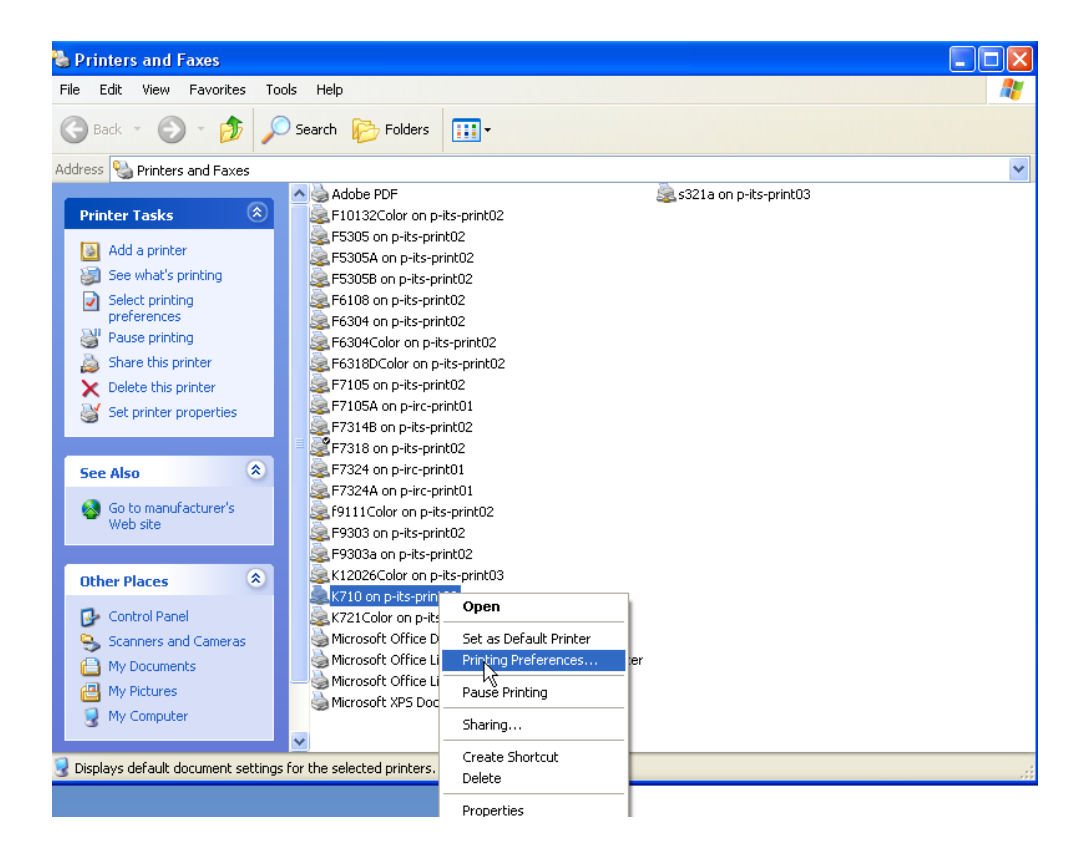

#### **Go to the Advanced Tab:**

- Click on the (+) sign to expand the path to Paper/Output
- You will see a field named Job Identification: (*with a drop down arrow next to it*)
- Select your preferred option
	- o Disable Job ID: Default setting, Banner Sheet
	- o Print ID on a Banner Sheet: Prints a full Banner Sheet
	- o Print ID in Margins First Page Only: Prints 8pt font-sized information about print job, at top of first page only
	- o Print ID in Margins All pages: Prints 8pt font-sized information about print job, at top of all pages
- *Click on Apply button*
- Click on OK button
- This shall remain as the default for a given printer

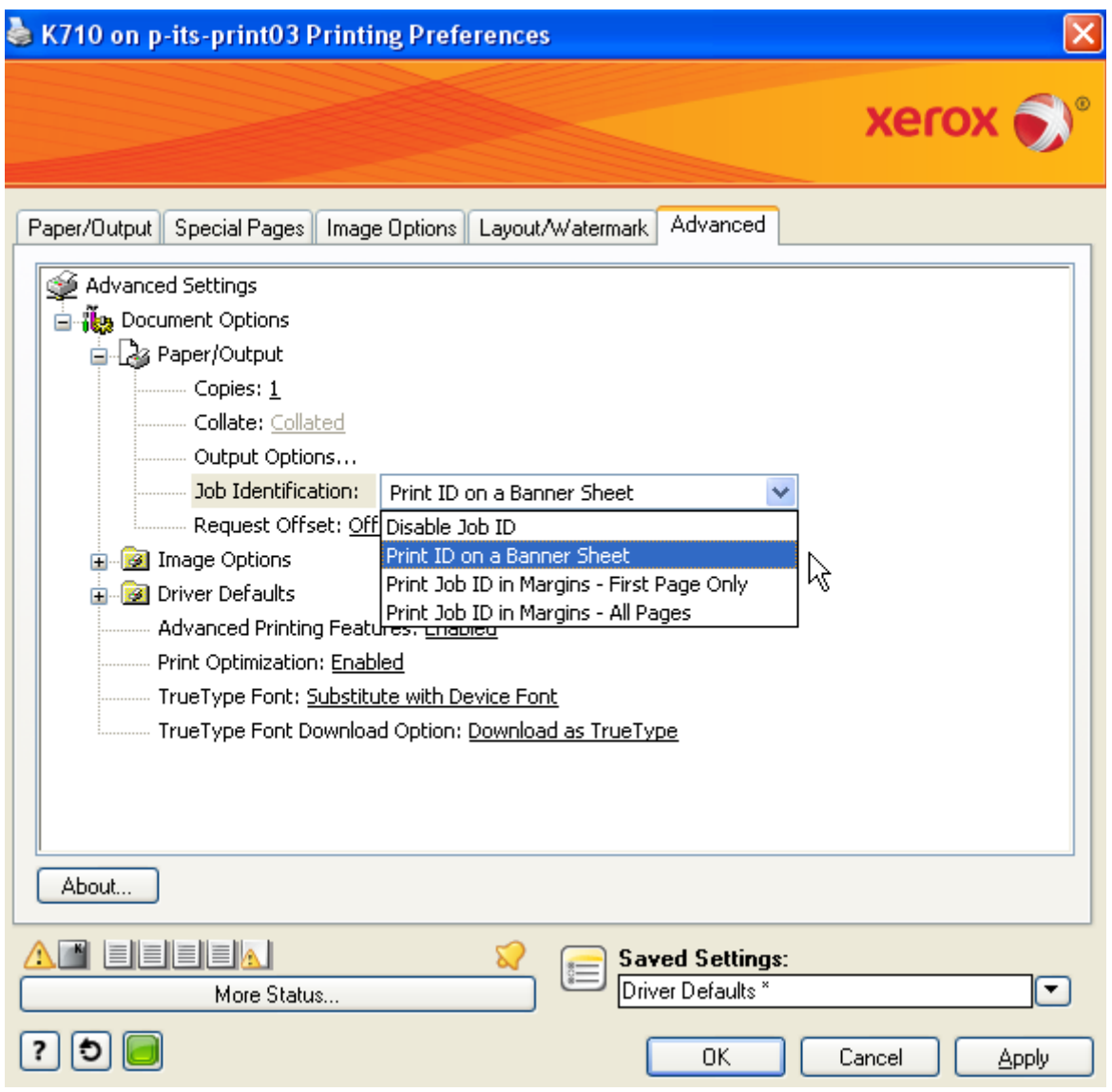

2. Changing Temporary Settings, by Print Job

# **From the document for which you plan to print a single print job:**

• Follow the path of Windows icon/Print/Print

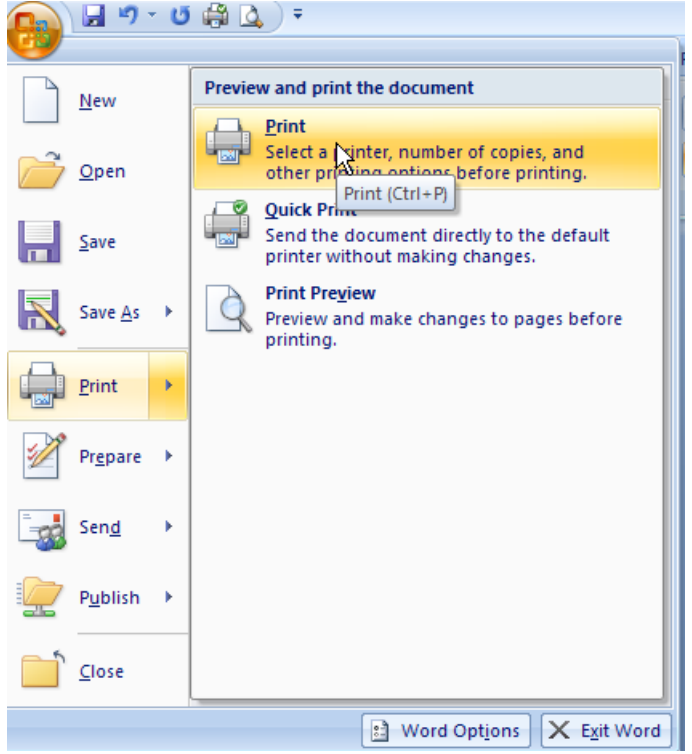

# **From the Print window:**

• Click on the Properties button at the top right

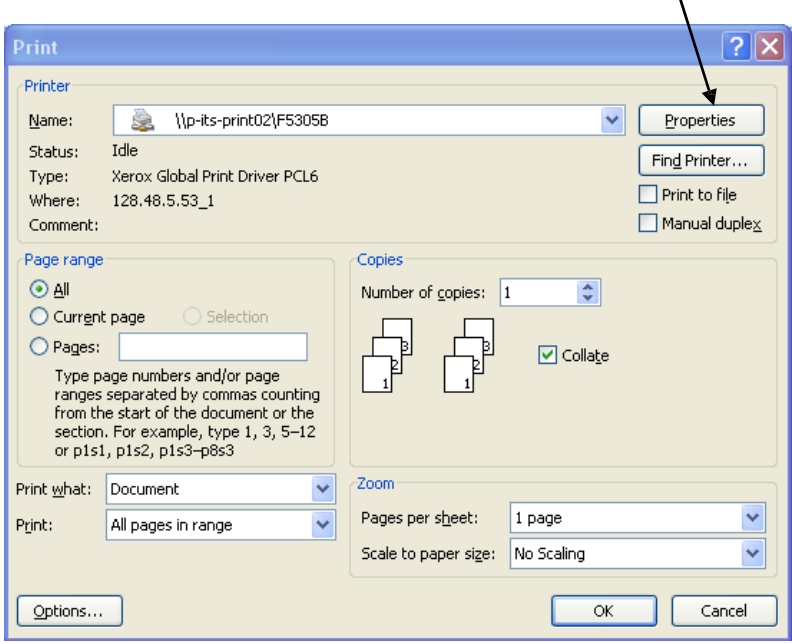

#### **Go to the Advanced Tab:**

- Click on the plus sign under Expand Paper/Output, under Document Options
- You will see a field named Job Identification: (it has the value of "Disable Job ID")
- Select your preferred option
	- o Disable Job ID: Default setting, Banner Sheet
	- o Print ID on a Banner Sheet: Prints a full Banner Sheet
	- o Print ID in Margins First Page Only: Prints 8pt font-sized information about print job, at top of first page only
	- o Print ID in Margins All pages: Prints 8pt font-sized information about print job, at top of all pages
- *(Do Not click on Apply button)*
- Click on OK button
- This shall change the banner option for this print job only

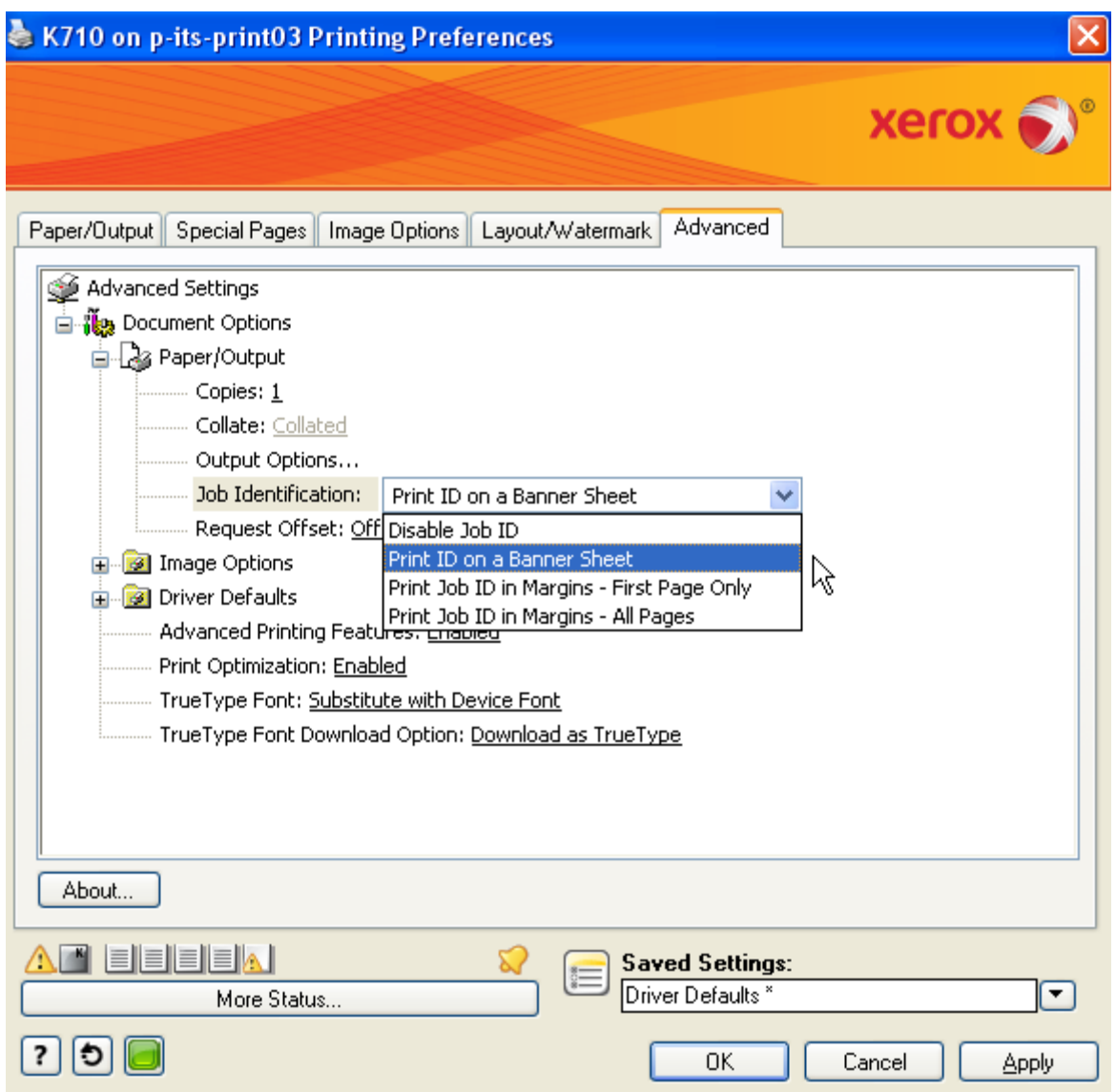